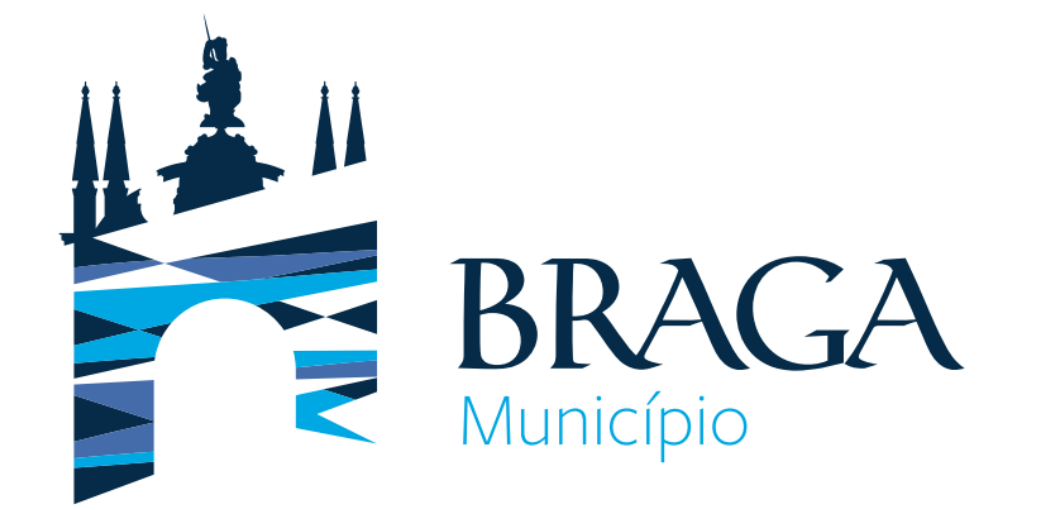

## **Guia Prático**

# **Plataforma de Provas de Conhecimento Online**

Direção Municipal de Gestão Departamento de Gestão e Desenvolvimento de Recursos Humanos Este **Guia Prático** pretende apresentar a **Plataforma de Provas de Conhecimentos Online**, indicando os requisitos necessários para a sua utilização e a mostrando a plataforma em si.

As condições tecnológicas e ambientais de realização da Prova de Conhecimentos **são da inteira e exclusiva responsabilidade do(a) candidato(a), cabendo a este(a) assegurá-las.** A consulta deste documento não dispensa a leitura da informação relativa à(s) Prova(s) de Conhecimentos, que irá efetuar.

**Por favor, leia atentamente a informação deste Guia Prático**.

#### **Preparação**

Com a devida antecedência, deverá assegurar que o **local** onde vai realizar a prova **tem as condições adequadas**, dispõe de **equipamento informático com câmara/***webcam e* **microfone funcionais e ligação à internet** e, também, que o dispositivo cumpra os requisitos indicados nos "**Requisitos do Sistema**", apresentados no diapositivo seguinte.

Deverá verificar antecipadamente como permitir o acesso da plataforma à câmara e microfone no seu dispositivo.

Por forma a familiarizar-se com a plataforma, aceda através do seguinte *link* [https://cm-braga.quiz.one,](https://cm-braga.quiz.one/) onde é disponibilizada uma **prova demonstrativa**, à qual deverá responder como se estivesse em situação de avaliação.

**Nota:** A prova demonstrativa apenas estará disponível uma vez e depois de receber as informações para acesso à referida plataforma. Esta prova não tem vigilância.

### **Requisitos do Sistema**

#### **Computador de trabalho**

Recomendamos que utilize um computador pessoal, dado que os computadores de trabalho podem bloquear o software QuizOne.

#### **Energia**

Certifique-se que está conectado a uma fonte de alimentação antes de iniciar o exame para evitar ficar sem bateria durante o exame.

#### **Display/Monitor:**

Resolução mínima: 1024 x 768 e qualidade da cor de 16-bit.

Nota: Não é recomendado o uso tablets, podendo apenas ser utilizados apenas no caso de terem um teclado e um rato físico e cumprirem os requisitos do Sistema Operativo mencionados anteriormente.

#### **Sistema Operativo:**

Windows 11 ou Windows 10. Mac OS 10.13 ou superior (excluindo versões beta) ou iOS 13.0 ou superior (excluindo versões beta). Android 9.0 ou superior (excluindo versões beta). Nota: O Sistema Operativo Windows deverá passar na validação Windows Genuine Advantage.

#### **Sistemas operativos proibidos para a realização de exames:**

Windows Vista, Windows XP, Windows 7, Windows 8.1 e todos os sistemas operacionais baseados em Linux/Unix.

#### **Requisitos de Acesso às Provas de Conhecimento**

**Firewall**: Não faça o exame num local com firewall corporativo (incluindo VPN) ou alerte o administrador da rede sobre os requisitos de configuração da rede.

**Browser da internet**: As versões mais recentes de Microsoft Edge, Chrome e Safari.

**Conexão da internet:** É necessária uma velocidade de conexão no mínimo de 8 Mbps down/up. Recomendamos a utilização de uma ligação com cabo de rede, em vez de uma rede wireless. O tethering a um hotspot móvel é expressamente proibido.

**Webcam**: A webcam deve ter uma resolução mínima de 640x480 @ 10 fps.

A webcam pode ser interna ou externa e conectada ao computador.

Os utilizadores de Mac podem precisar de dar permissão ao QuizOne, para microfone e câmara, nas "Preferências do Sistema: Segurança & privacidade".

#### **Som & Microfone**

Deve verificar se o áudio e o microfone não estão no modo mudo no Windows.

**Os utilizadores de Mac** podem precisar permitir o QuizOne nas "Preferências do Sistema: Segurança & privacidade: Privacidade' para Microfone, Câmara, Automação e Monitorização de Entrada".

Configurações do navegador: Cookies de Internet devem estar ativos e qualquer configuração de bloqueio de pop-up deve ser desabilitada.

#### **Acesso à Plataforma de Provas de Conhecimento Online**

**Definição de** *login* **e** *password:* Os(as) candidatos(as) receberão os dados para o primeiro acesso à plataforma pelo *email* utilizado na candidatura. Devem verificar a pasta de SPAM, tendo o cuidado de garantir que as comunicações do QuizOne sejam consideradas seguras. Ao aceder ao *link* presente no email , é-lhe solicitado que altere a password em 5 minutos após aceder ao *link*. Deverá memorizar a *password* que escolher.

#### **Link da Plataforma QuizOne:** <https://cm-braga.quiz.one/>

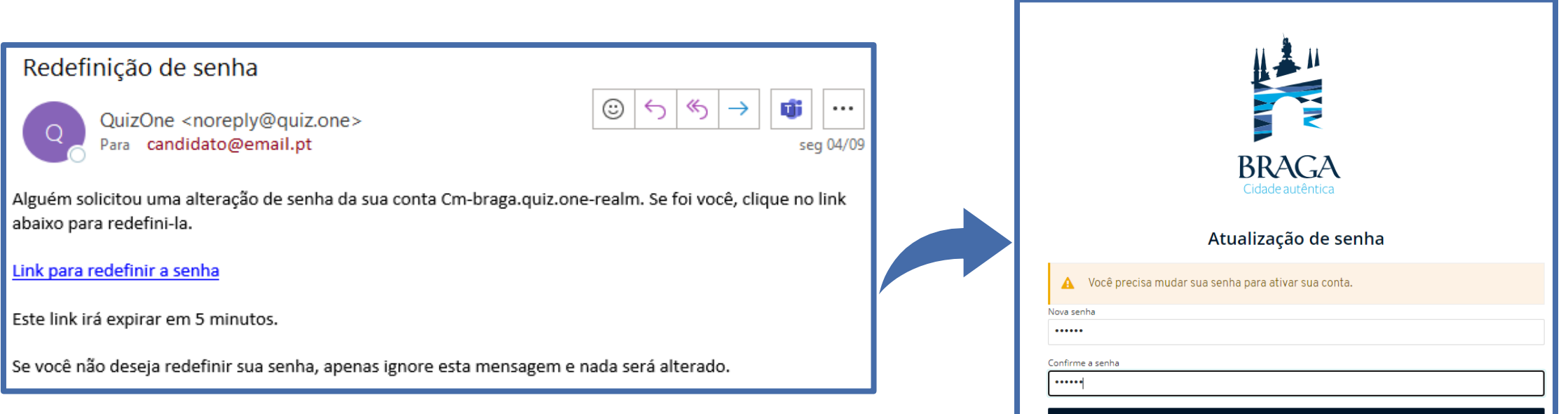

### **Acesso à Plataforma de Provas de Conhecimento Online:**

Depois de inserir o *email* e a *password*, carregue em "**Entrar**".

Caso se esqueça da *password* criada, poderá sempre recuperá-la no momento de fazer o *login*, clicando na opção "*Esqueceu-se da senha***?"**

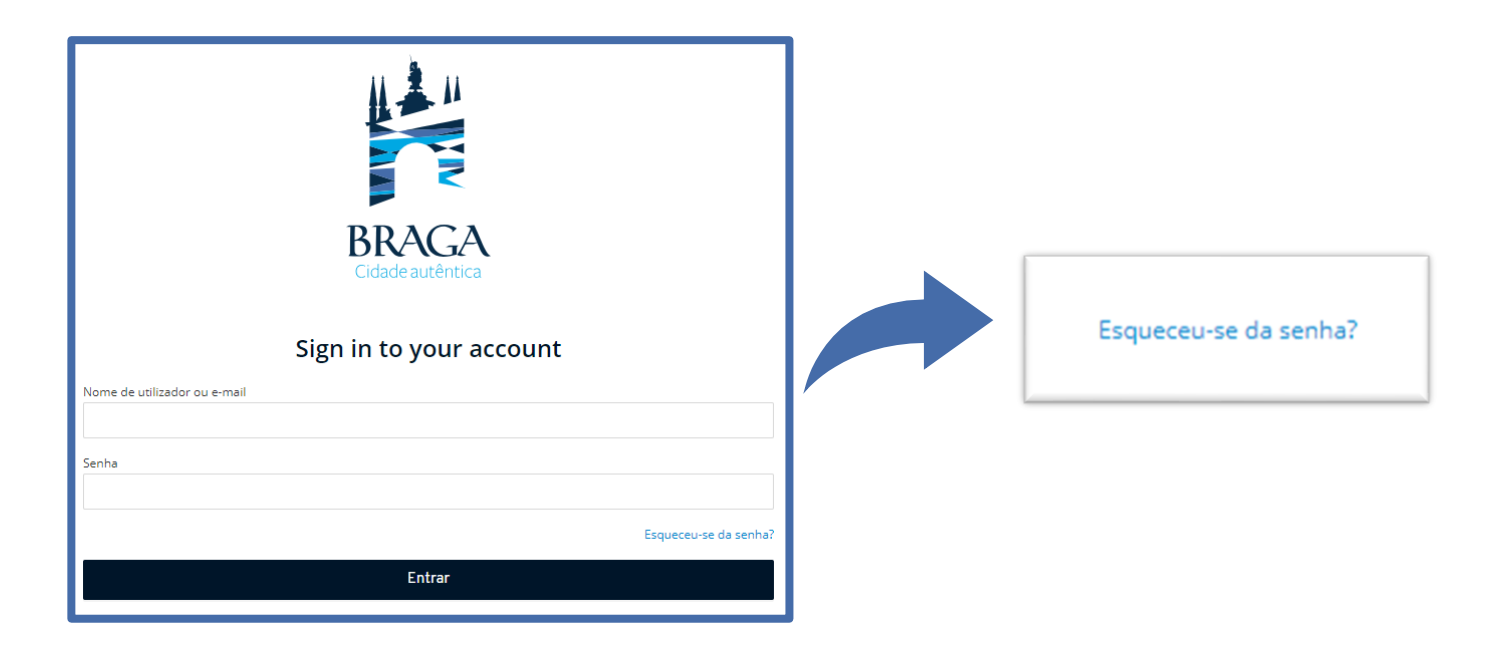

### **Realização da Prova de Conhecimentos**

No dia da **Prova de Conhecimentos**, deverá seguir as instruções remetidas e entrar na plataforma antecipadamente.

Deverá ter o **Cartão de Cidadão**, para que o possa apresentar quando solicitado e mantê-lo consigo durante a execução da Prova de Conhecimentos.

Na página inicial da plataforma, encontra o menu de acesso às provas denominado **"myQuiz**". A seguir teremos o menu "**Provas Sumativas***"*.

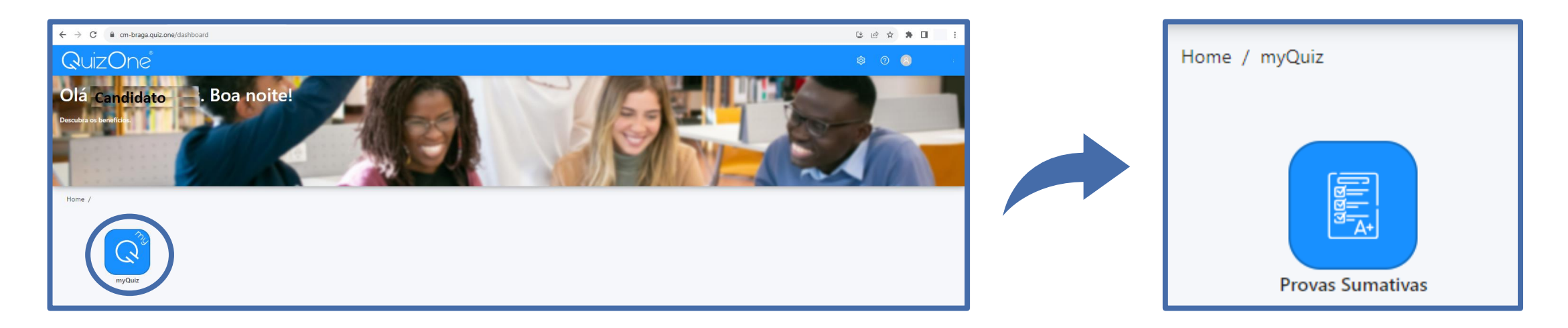

### **Aceder ao myQuiz**

Na nova página, no campo "**As minhas provas sumativas**", encontra as Provas de Conhecimentos disponíveis para realização. Na **data e hora indicadas, para aceder à Prova de Conhecimentos**, deverá carregar em "**Atualizar**".

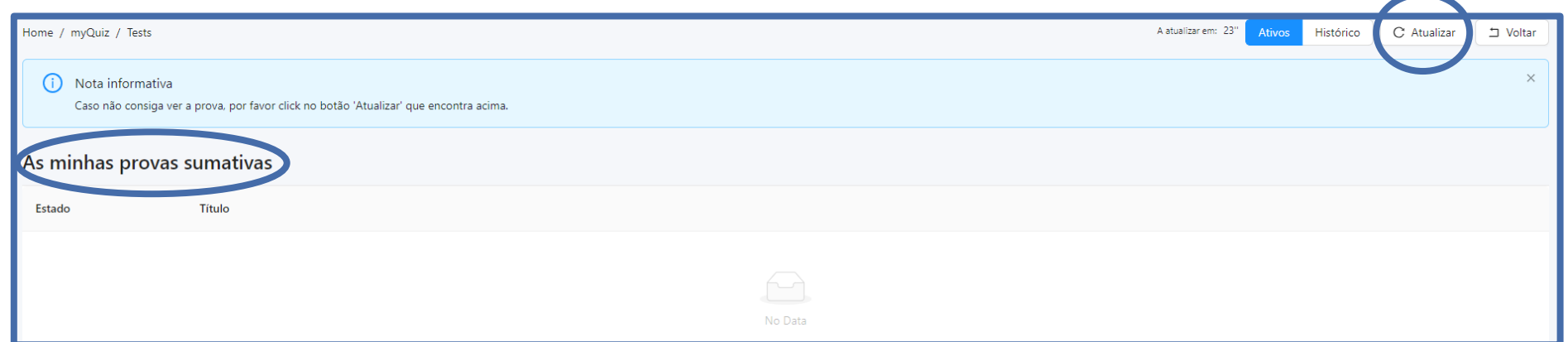

No campo "**As minhas provas sumativas**" e em frente ao Título da Prova de Conhecimentos, selecione "Abrir *check-in*".

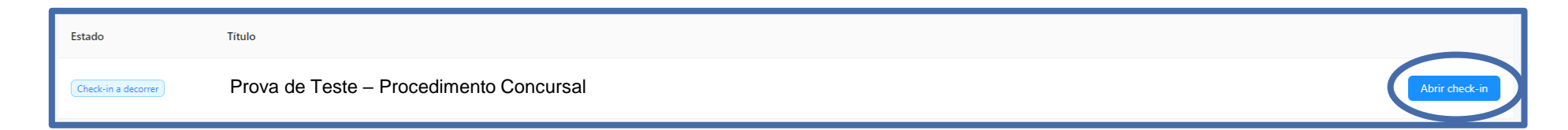

### **Aceder ao myQuiz**

Na nova página, são apresentadas as **instruções da Prova de Conhecimentos** e **as condições de realização**, incluindo a videovigilância. É muito importante que **leia estas informações**. No final, para poder prosseguir a prova, terá de aceitar as condições indicadas. Deverá selecionar "**Li e aceito os termos de utilização**" e depois carregar em "**Seguinte**"

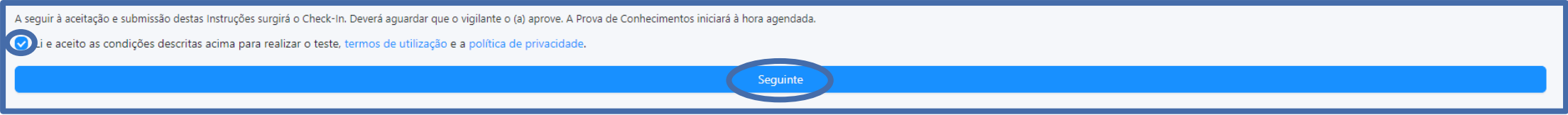

#### **Ativar acesso à câmara e microfone (obrigatório)**

Na nova janela, será solicitado que permita o **acesso à câmara e microfone**, condições obrigatórias para a realização da prova. Caso seja apresentada a janela que se segue, deverá selecionar "**Permitir**", verificar as definições, carregando no cadeado/aloquete que se encontra no canto esquerdo da barra de pesquisa e selecionar a opção de permissão de acesso à câmara e microfone.

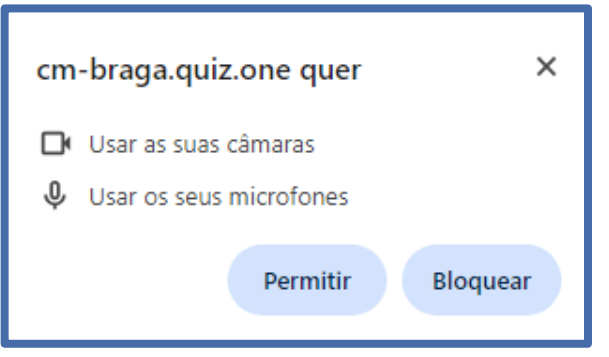

### **Ativar acesso à câmara e microfone (obrigatório)**

Após permitir o acesso terá que **confirmar os seus dispositivos** e clicar em **seguinte**.

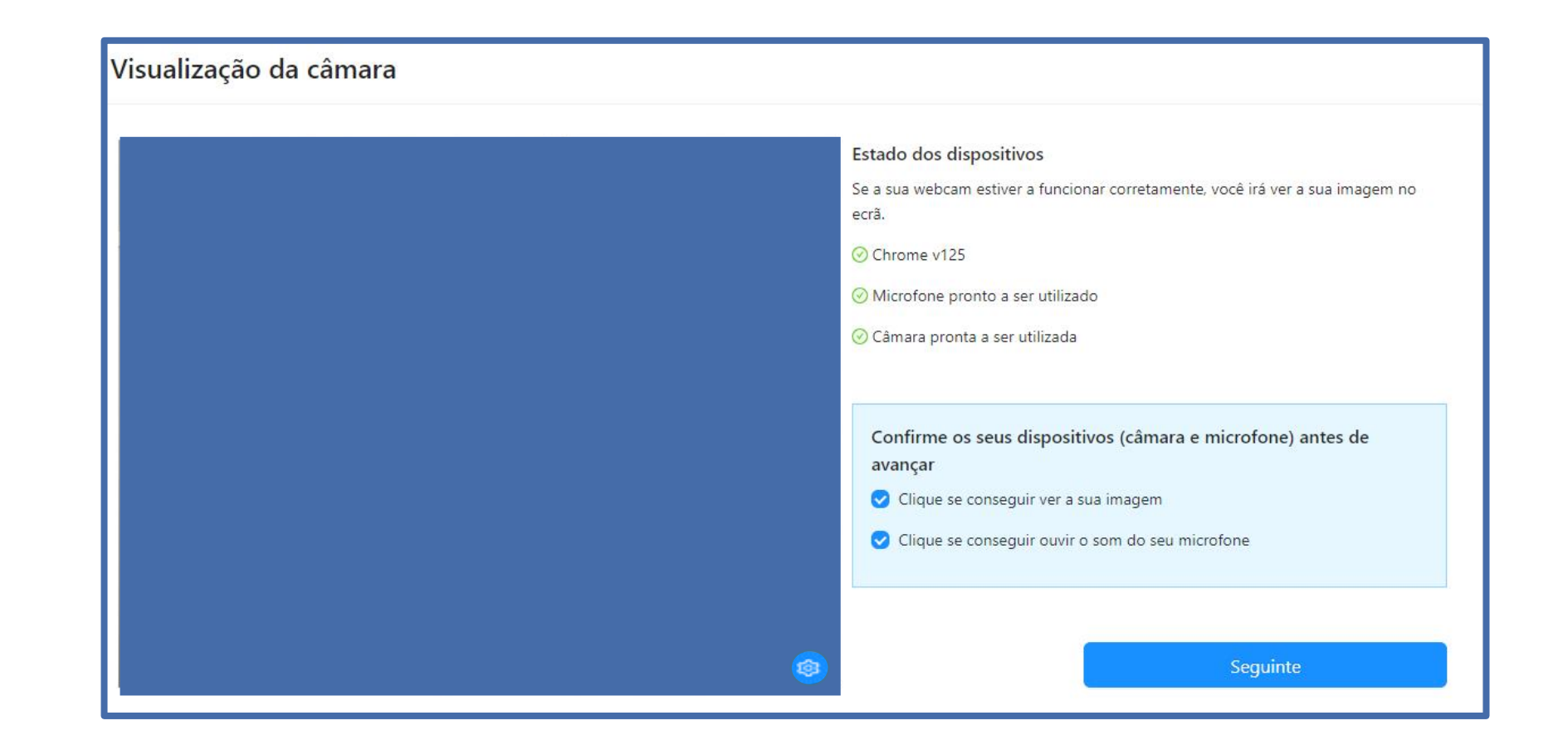

### **Ativar acesso à câmara e microfone (obrigatório)**

Na próxima página, deverá aguardar o contato do vigilante, que poderá fazê-lo através de áudio ou chat (disponível no canto inferior direito da página), clicando em **los** 

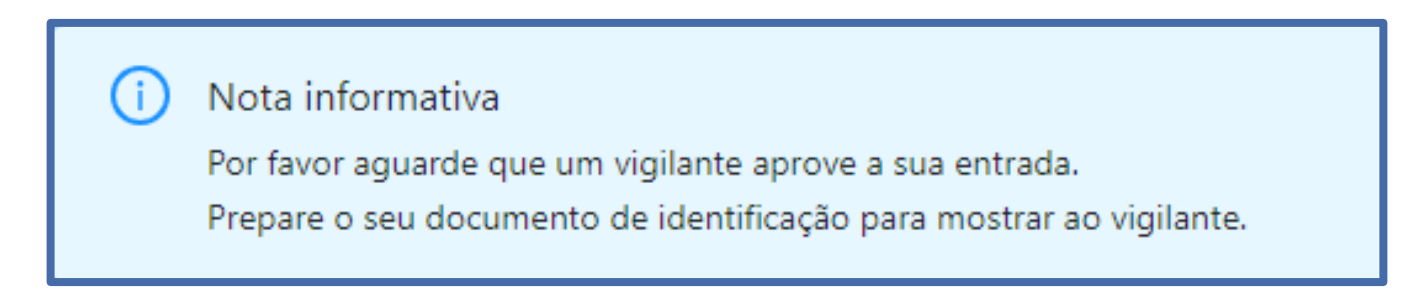

Depois da **validação pelo vigilante**, será direcionado para uma página, onde terá de aguardar que surja o botão "**Começar Exame**", que se localiza no topo:

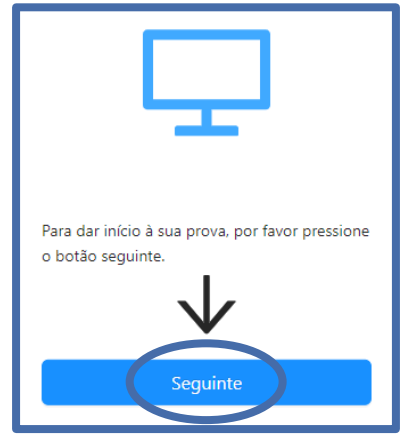

### **Início da Prova**

Carregue no referido botão e terá acesso à Prova de Conhecimentos, podendo iniciar a sua realização. Poderá encontrar uma página semelhante à que se segue:

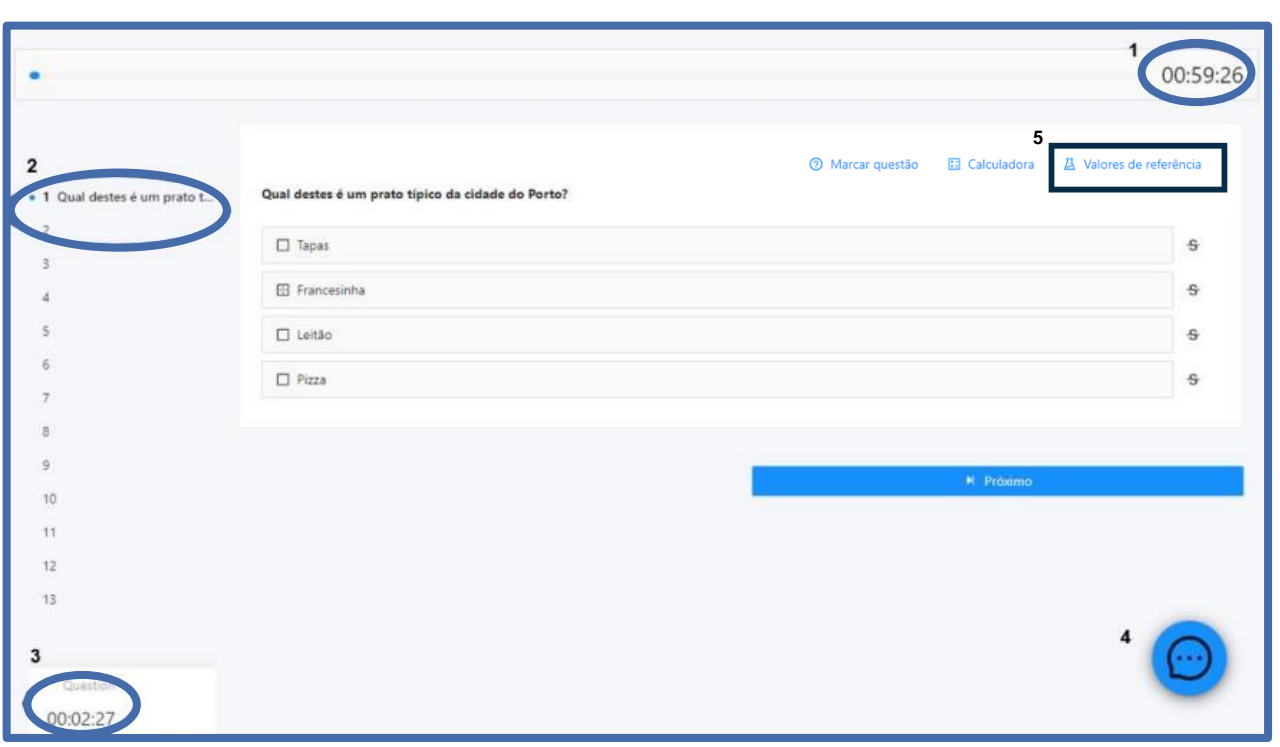

#### **Legenda:**

- (1) "Barra de tempo utilizado" e um cronómetro indicam o tempo total que tem para realizar aprova;
- (2) Lista de questões com a indicação daquela em que se encontra e as que já resolveu. As questões respondidas terão um ponto azul e as que não foram respondidas um ponto cinzento;
- (3) Cronómetro que indica o tempo que terá para responder à questão;
- (4) Botão para acesso ao chat.
- (5) Quando a prova é de consulta, consegue ver a legislação nos "Valores de Referência". Quando é sem consulta, neste campo não aparece nada.

### **Forma de resolução da prova**

Para responder a uma questão, clique na linha correspondente à resposta que considera correta. No exemplo, encontra-se selecionada a resposta "Boavista".

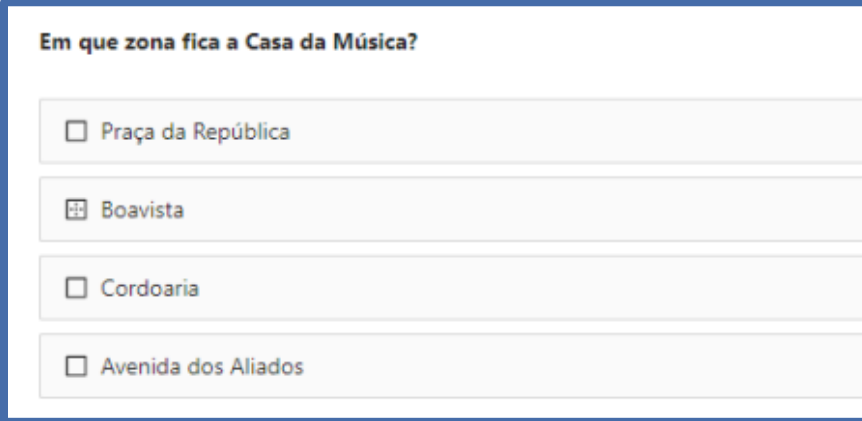

**Nota:** A resposta terá de ser selecionada no tempo definido para a questão, **caso esta seja cronometrada, caso não seja, terá que terminar todas as questões no tempo total da prova**.

Para **alterar** a sua resposta, bastará assinalar a nova resposta. Para **anular** a sua resposta, deverá clicar novamente na quadrícula já assinalada.

Abaixo das opções de resposta, poderá encontrar os seguintes botões:

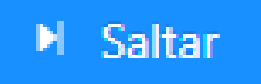

Para deixar uma questão sem resposta e passar à questão seguinte. Surgirá uma janela de confirmação. Posteriormente poderá voltar à questão que "saltou".

## Próximo

O botão está disponível quando for selecionada uma opção de resposta e queira avançar para a questão seguinte ou for atingido o limite de tempo para a questão (caso seja cronometrada).

### **Finalizar prova**

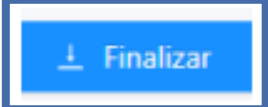

Para **Finalizar/Submeter a Prova de Conhecimentos**.

Nota: O botão apenas está disponível na última questão.

Ao escolher esta opção, surgirá uma janela de confirmação.

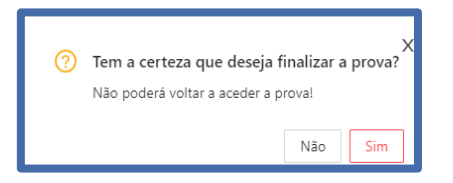

Se selecionar "**Não**", regressará à prova e poderá responder ou visualizar questões (se tiver tempo disponível para a realização da prova).

Se selecionar "**Sim**", submeterá a prova e na página seguinte irá receber a mensagem de confirmação:

Depois de submeter a Prova de Conhecimentos, pode sair da plataforma, clicando em "**sair**".

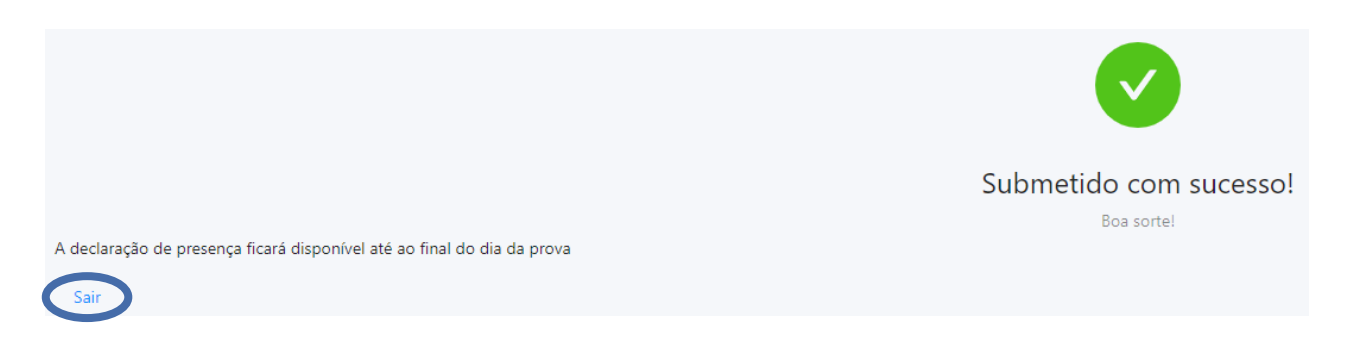

### **Declaração de Presença**

A declaração de presença estará disponível 2 horas após a conclusão da Prova de Conhecimentos. Para obter a **Declaração de Presença** deverá seguir os seguintes passos:

Na página inicial, selecione o menu de acesso às provas "*myQuiz*".

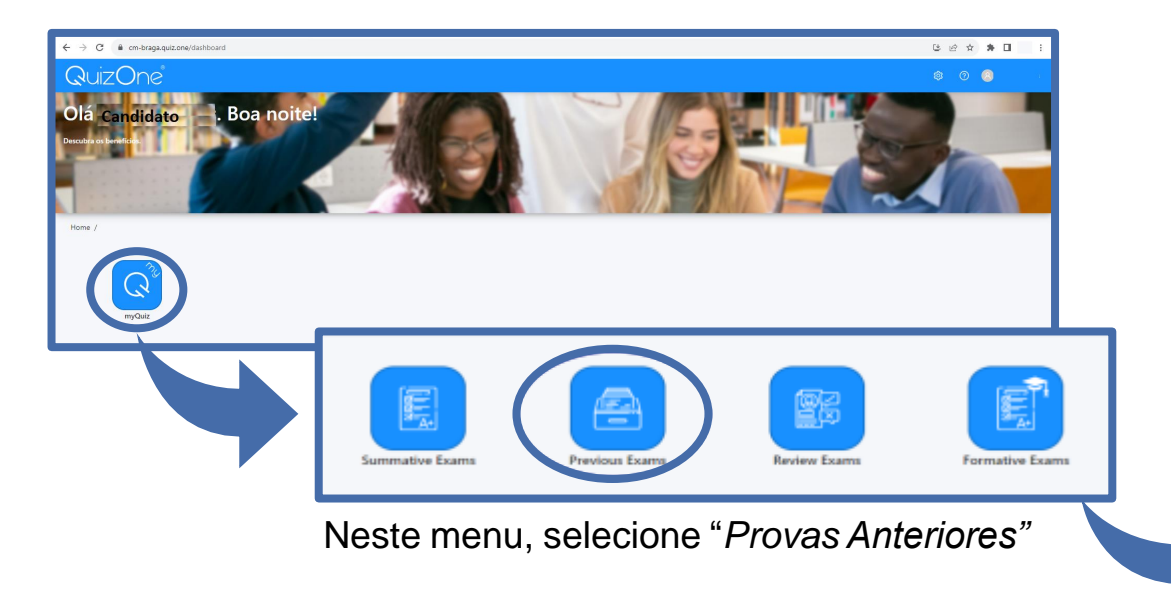

Na nova página, encontra as Provas de Conhecimento realizadas. Carregue em **b** para **descarregar a declaração de presença**, na linha correspondente à Prova de Conhecimentos.

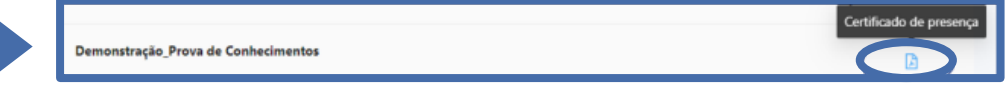

### **Notas Importantes:**

#### **Durante a realização da prova:**

- Tem de manter a câmara e o microfone ligados.
- Não se pode ausentar.
- Não pode estar acompanhado por outra pessoa, sendo a Prova de Conhecimentos de realização individual.
- A verificação de comportamentos desadequados e/ou fraudulentos determinam a anulação da prova.

#### **Videovigilância:**

- A vigilância da prova é efetuada por via telemática.
- Os vigilantes podem entrar em contacto, através de microfone ou via "Chat", podendo fazê-lo individualmente ou, em simultâneo, com todos(as) os(as) candidatos(as).
- Os candidatos podem contactar o vigilante através do "Chat", sempre disponível durante a prova.

#### **Outros pedidos/ questões:**

- Não serão esclarecidas quaisquer questões que se prendam com o conteúdo da prova.
- Desistência da Prova de Conhecimentos: O(a) candidato(a) deve escrever no "Chat": "Declaro que desisto da Prova de Conhecimentos no âmbito do procedimento concursal Refª X-20xx".
- Todas as mensagens trocadas através do "Chat" são gravadas no sistema e associadas ao(à) candidato(a).

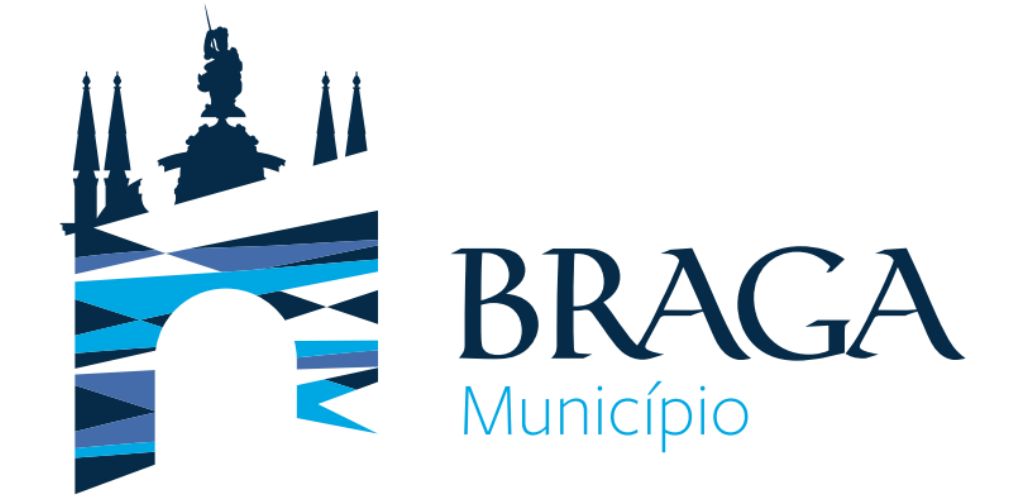

**Para qualquer esclarecimento adicional:**

**Departamento de Gestão e Desenvolvimento de Recursos Humanos Morada:** Praça Conde de Agrolongo, 4704-514 Braga **Telefone:** 253 61 60 60 **Email:** recrutamento@cm-braga.pt